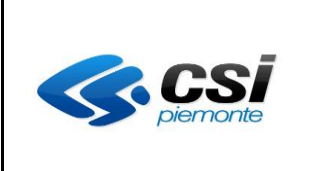

MANUALE UTENTE GESTIONE ALLIEVI E INIZIO CORSI CATALOGO CORSI DI SOTEGNO

Pag. 1 di 8

# **FORMAZIONE PROFESSIONALE**

## **Manuale utente Per la gestione dei corsi di sostegno legati a un catalogo**

Integrazione

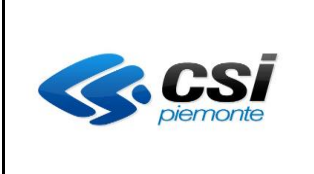

MANUALE UTENTE GESTIONE ALLIEVI E INIZIO CORSI CATALOGO CORSI DI SOTEGNO

Pag. 2 di 8

## SOMMARIO

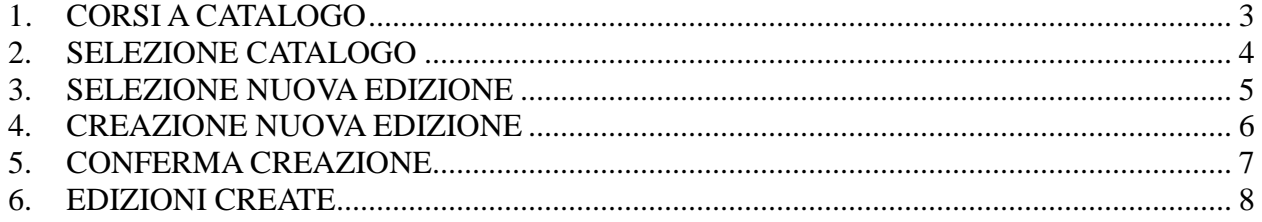

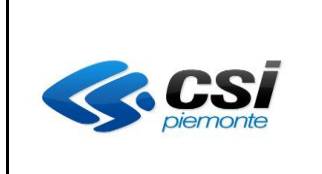

MANUALE UTENTE GESTIONE ALLIEVI E INIZIO CORSI CATALOGO CORSI DI SOTEGNO

Pag. 3 di 8

## <span id="page-2-0"></span>**1. CORSI A CATALOGO**

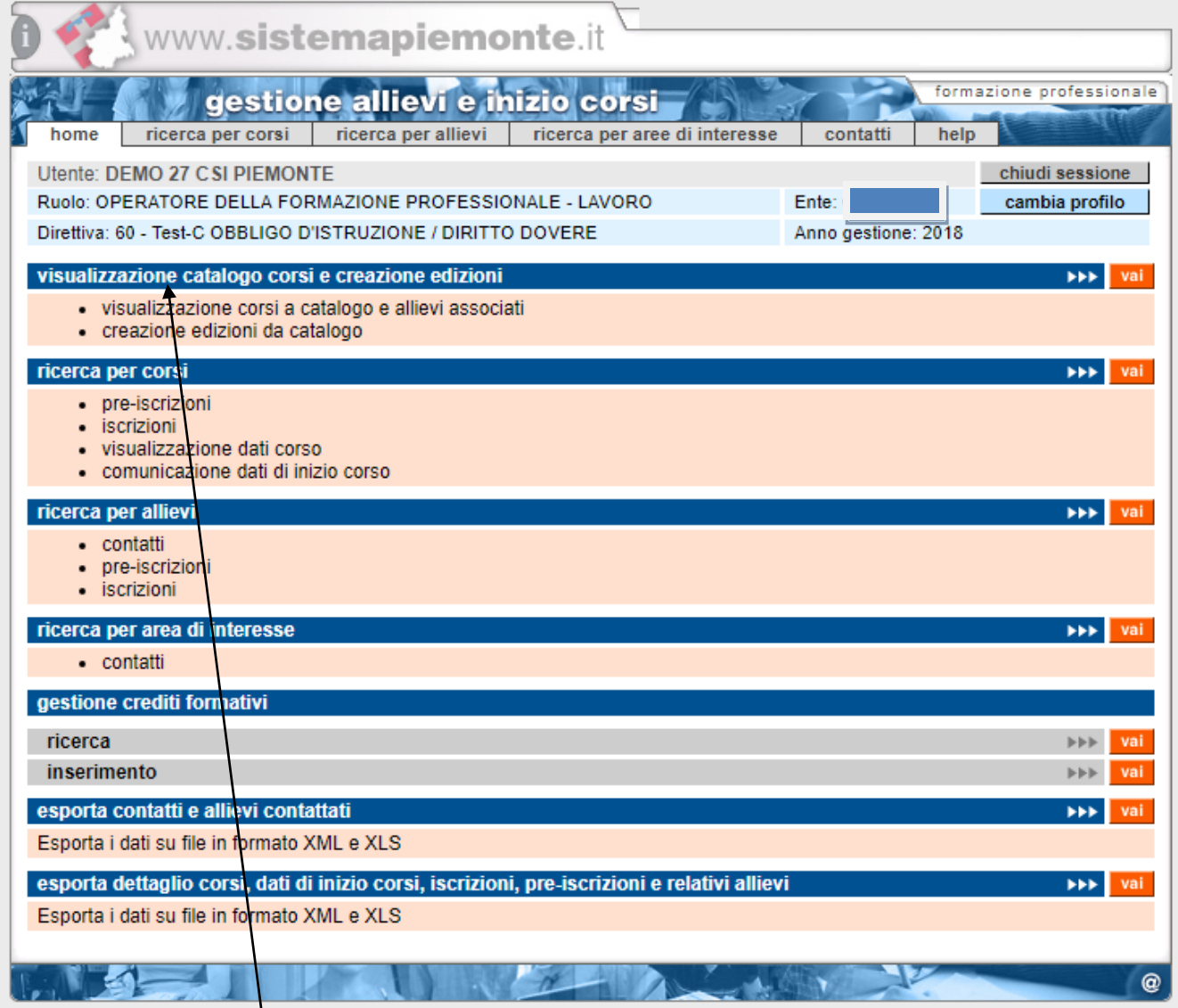

Per la gestione dei corsi di sostegno a partire dal ciclo C7(annualità 2018-20) della direttiva Obbligo di istruzione sarà attiva la sezione di visualizzazione catalogo corsi e creazione edizioni. Cliccando su "visualizzazione catalogo corsi e creazione edizioni" si aprirà la pagina di selezione del catalogo.

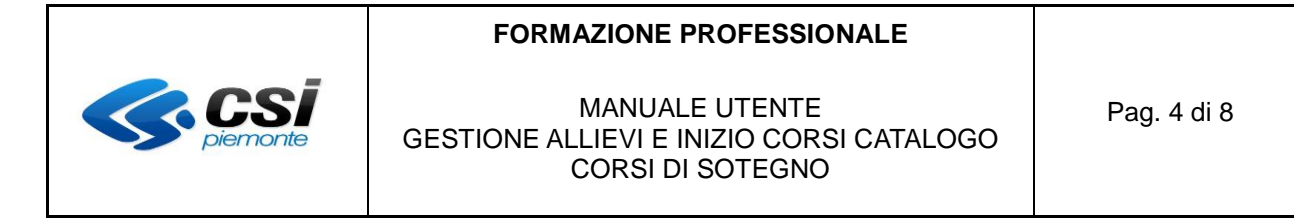

## <span id="page-3-0"></span>**2. SELEZIONE CATALOGO**

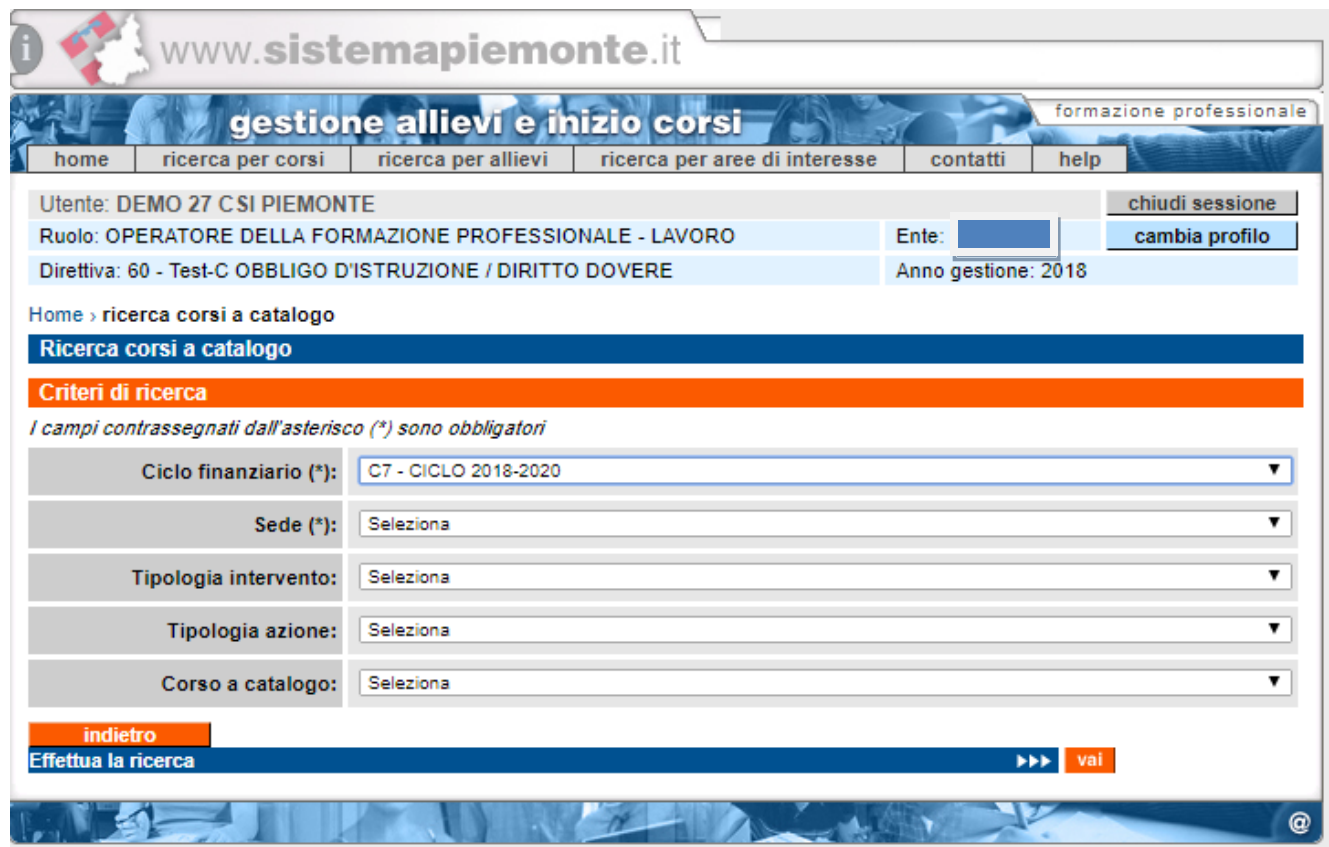

L'utente potrà selezionare uno o tutti i parametri di ricerca previsti e il sistema visualizzerà la pagina di elenco corsi a catalogo con i dettagli trovati.

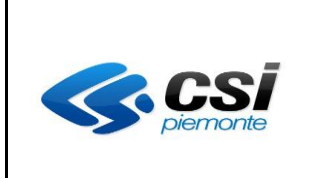

MANUALE UTENTE GESTIONE ALLIEVI E INIZIO CORSI CATALOGO CORSI DI SOTEGNO

Pag. 5 di 8

## <span id="page-4-0"></span>**3. SELEZIONE NUOVA EDIZIONE**

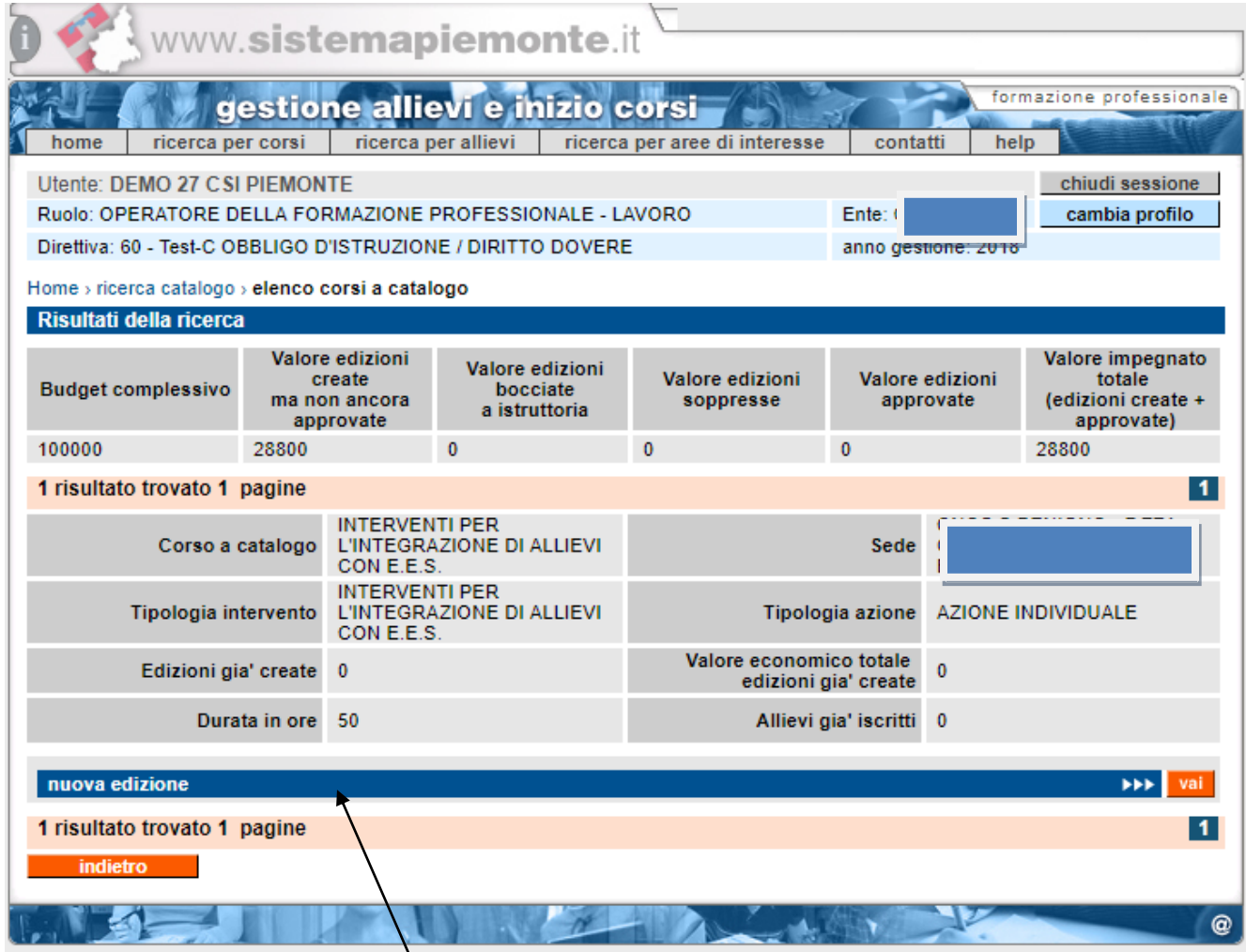

Nella tabella di testata verranno visualizzati i dati finanziari a livello di ciclo, le risorse disponibili sono infatti state approvate per l'intero triennio.

L'Utente cliccherà sul tasto "nuova edizione" relativamente al corso a catalogo per il quale vuole creare una nuova edizione.

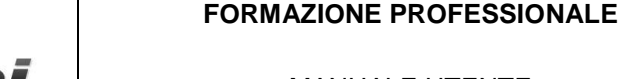

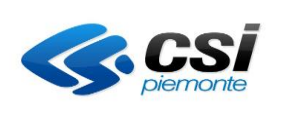

#### MANUALE UTENTE GESTIONE ALLIEVI E INIZIO CORSI CATALOGO CORSI DI SOTEGNO

## <span id="page-5-0"></span>**4. CREAZIONE NUOVA EDIZIONE**

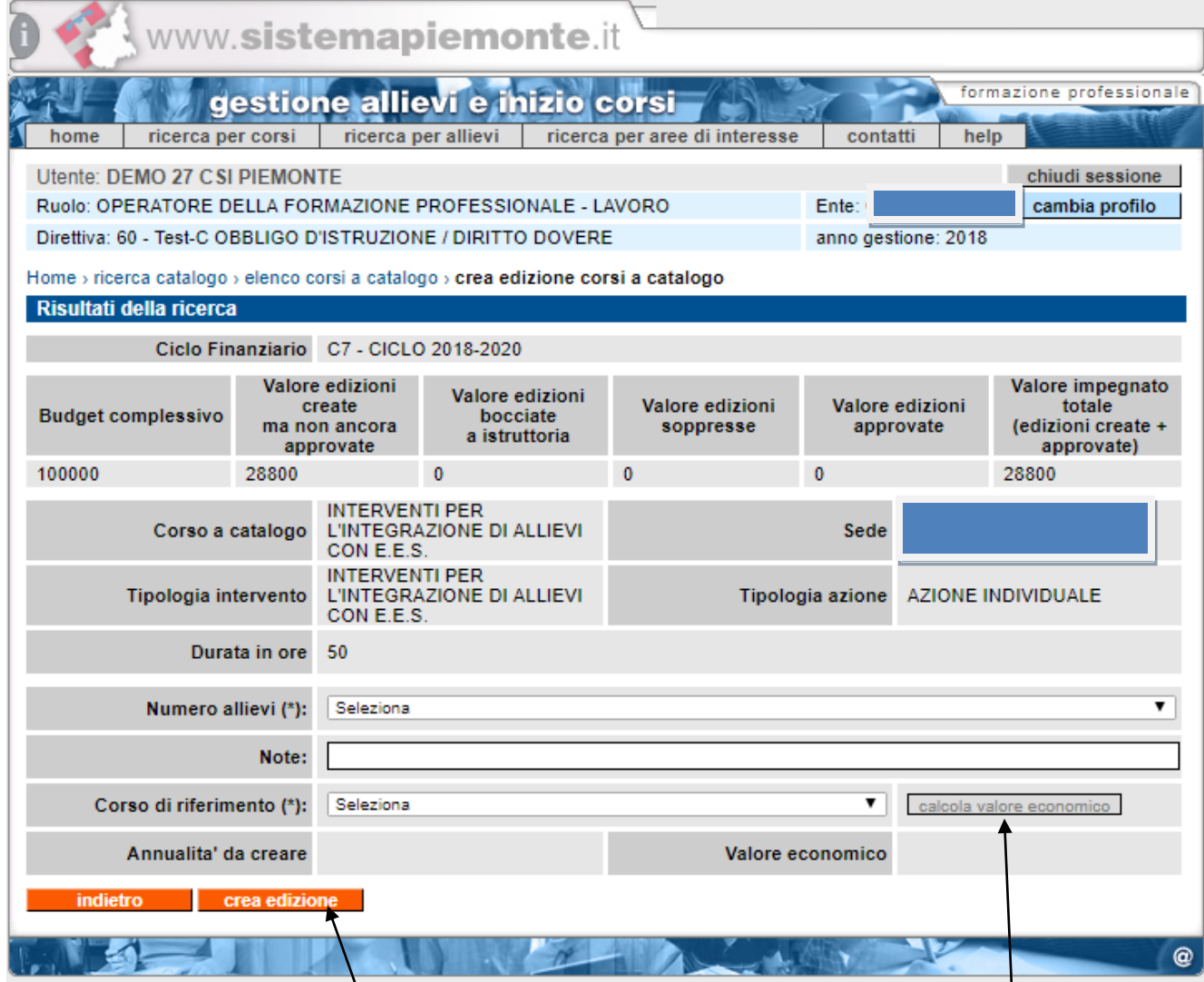

L'utente dovrà selezionare il numero di allievi per cui desidera creare la/le edizioni ed eventualmente (per i casi che lo richiedono come ad esempio i corsi handicap) il corso di riferimento.

Sulla base del corso di riferimento il sistema creerà uno o più edizioni per tutte le annualità previste dal percorso didattico del corso di riferimento.

Il valore economico verrà calcolato in automatico dal sistema cliccando sul tasto "calcola valore" economico" sulla base degli allievi e della tipologia di corso a catalogo. Il valore terrà conto delle eventuali annualità da creare

L'utente attraverso la tabella visualizzata in testata avrà sempre sotto controllo il budget residuo. Attraverso la digitazione del tasto "crea edizione" l'utente attiverà la creazione della/e edizioni.

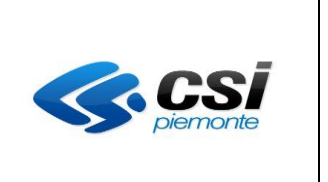

MANUALE UTENTE GESTIONE ALLIEVI E INIZIO CORSI CATALOGO CORSI DI SOTEGNO

Pag. 7 di 8

## <span id="page-6-0"></span>**5. CONFERMA CREAZIONE**

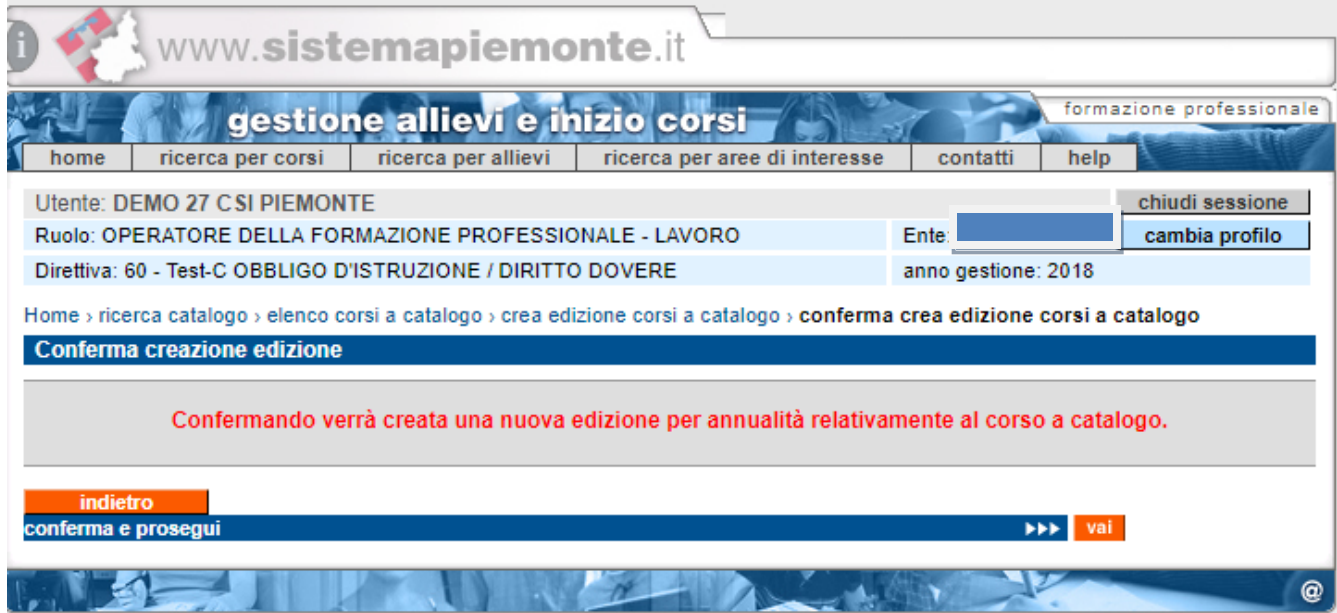

Verrà richiesta la conferma per la creazione delle edizioni

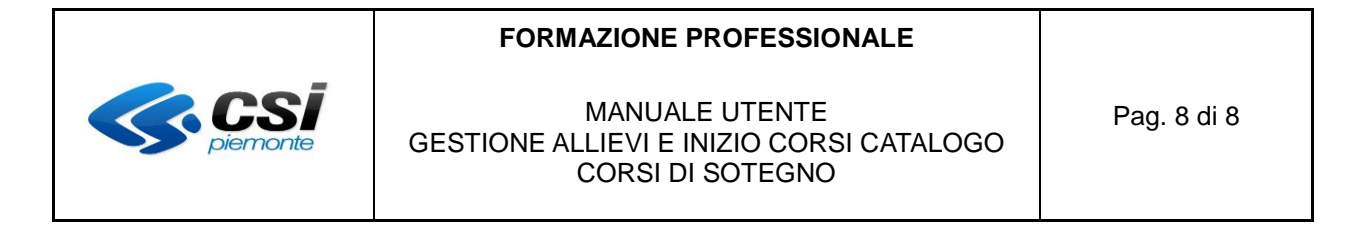

## <span id="page-7-0"></span>**6. EDIZIONI CREATE**

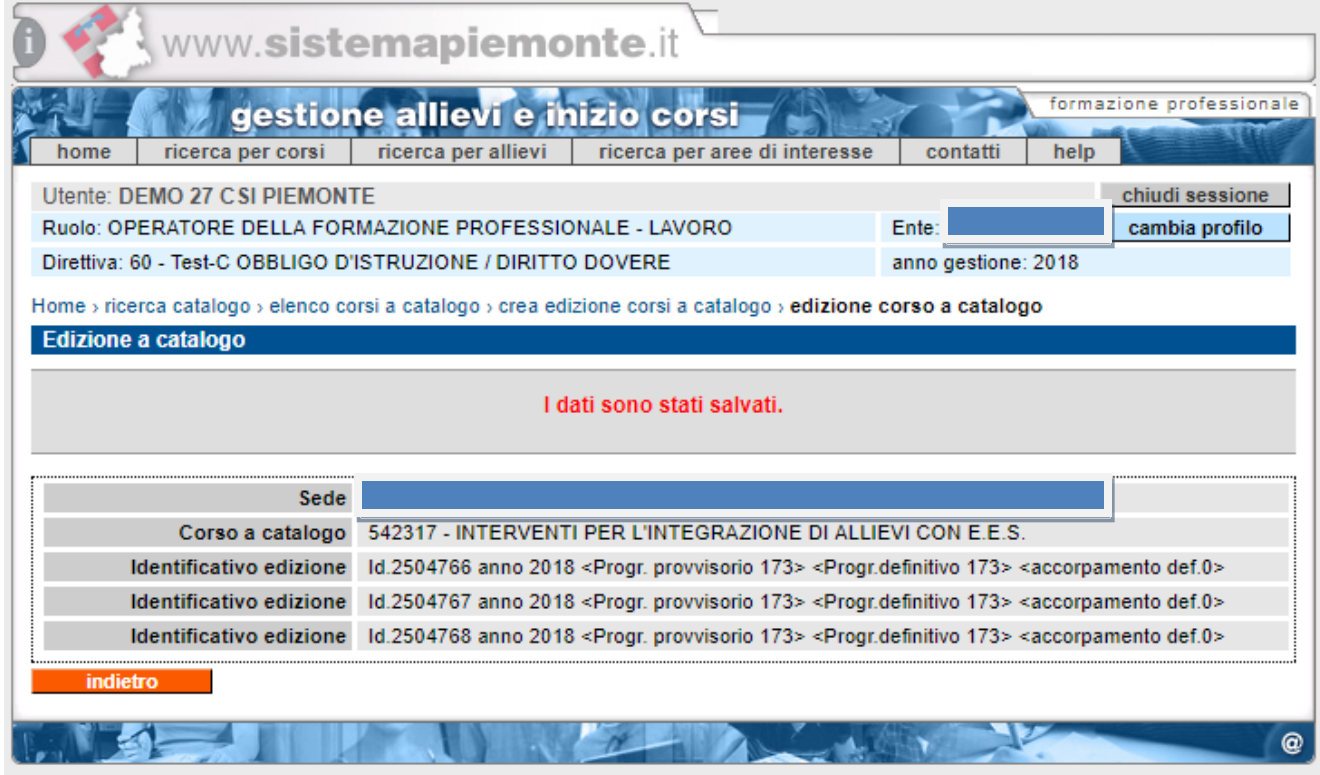

Verrà visualizzato l'identificativo della/e edizioni creata/e per il corso a catalogo.